# EPAF Help Guide – Summer 2020

#### What is new for summer 2020?

- Better schedule this year enrollment numbers will be available before EPAFs are due, significantly reducing the need for correction EPAFs
- Deferred pay was made available to faculty this year, which impacts summer in a few ways:
	- o Some faculty elected to be paid year-round on their primary position.
	- $\circ$  Faculty who are not in the deferred pay program will have their primary position set to a "leave" status for the summer. This prevents a paycheck from being generated when it should not be.
	- o As in the past, all faculty will be paid for summer work under a secondary position (F6), regardless of their participation in deferred pay.
	- $\circ$  Faculty can view deferred pay and summer earnings by position number through the Pay Information section of SSB.
- A few departments are piloting the Faculty Load and Compensation (FLAC) process this summer. FLAC replaces the EPAF by assigning compensation based on courses and load assigned to faculty.

#### Summer 2020 EPAF Basics

EPAFs are available for each summer session with default values prefilled to prevent errors and speed up EPAF origination. The following chart highlights the EPAF types and key dates.

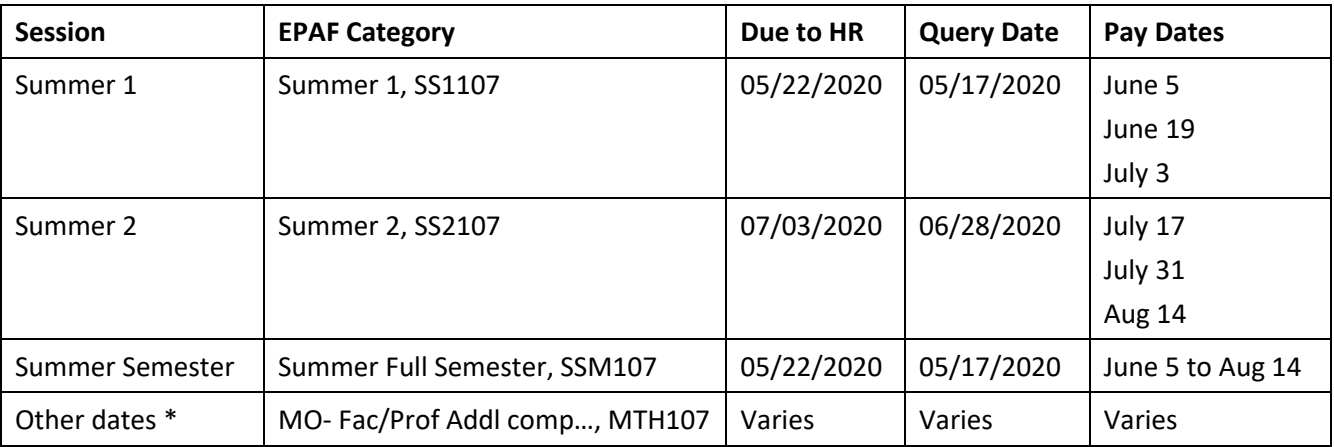

*\* Use MTH107 for one-time payments or situations when dates do not align with summer session. If (i.e. missed the first pay of session or correction EPAF)*

#### Position Numbers

- Use summer position numbers (e-class of F6) for summer 2020 faculty payments on pay IDs 12 to 17. Do not use Temporary Faculty (TF) positions in the summer.
- Refer to the [Summer Position Numbers Chart](https://www.bsu.edu/-/media/www/departmentalcontent/human%20resources/pdfs/hr%20forms/summer%20position%20numbers%20chart%202020%20(5).xlsx?la=en&hash=C35DE20AFCC1F7390899F3BD18A68BCF53CE7CD2) to find Summer F6 positions by session, college and org.
- Professional employees should continue to use TM position numbers and will require an Addendum to [Employment Contract](https://www.bsu.edu/-/media/www/departmentalcontent/human%20resources/pdfs/hr%20forms/hr-126%20fac-prof%20contract%20addendum.pdf?la=en) in addition to the EPAF.

#### Misc. Tips and Information

- EPAF Errors with Resolutions
	- o **Terminated employee** Part-time faculty who haven't taught recently have likely been marked terminated. To reactive the person, send an email request to Heather Bright or your HR Partner with the person's name and BSU ID.
	- o **First Jobs Detail Effective Date** (followed by many lines of errors) There is an issue with Job Begin Date. If the field is blank, enter the same date as the PAF Effective Date, Save then Submit. If the field has a date in it, delete the date, Save then Submit.
	- o **All approval types must be committed before submission** The earnings section has not been completed. The EPAF will need to be voided and restarted.
- TIP: Do not save the EPAF until you have completed all fields, or the Earnings section will lock for data entry.
- If you submit more than one EPAF for the same session, you must change the suffix for the second EPAF. (E.g. 765432-**01**)
- Summer faculty who do not work during the academic year need to have their summer position made "primary" so they are picked up by IT for security access. The **Job Type (P, S, O)** selection should be set to **Primary**.
- Run tally reports after add/drop to verify if an increase or decrease in enrollment changes anyone's pay.
- Contact HR to cancel or stop a payment when the EPAF has already been Applied but has not yet paid. Do not cancel the EPAF yourself because once it is Applied, canceling the EPAF does not stop the payment. Contact HR to remove the assignment.
- Other resources in the **Banner EPAF User Guide** Summer Assignments section
	- o [Pay Scale Summer 2020 Template](https://www.bsu.edu/-/media/www/departmentalcontent/human%20resources/pdfs/hr%20forms/pay%20scale%20summer%202020%20template%20(5).xlsx?la=en&hash=6F8BDFCCC6A385A9640FECD262AD6C56A9BB0AFF)
	- o [EPAF Schedule Summer 2020](https://www.bsu.edu/-/media/www/departmentalcontent/human%20resources/pdfs/hr%20forms/epaf%20schedule%20summer%202020%20(1).pdf?la=en&hash=F5120E33FABFB68960FAECD489BC6977D5F4F05E)
	- o [Summer Position Numbers Chart](https://www.bsu.edu/-/media/www/departmentalcontent/human%20resources/pdfs/hr%20forms/summer%20position%20numbers%20chart%202020%20(5).xlsx?la=en&hash=C35DE20AFCC1F7390899F3BD18A68BCF53CE7CD2)

### New EPAF Person Selection

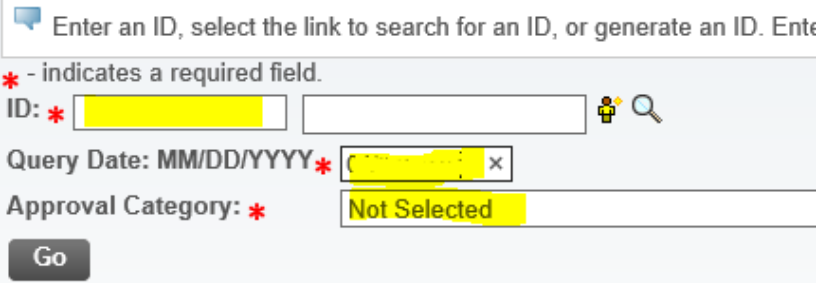

- 1. Enter the person's ID number
- 2. Enter the Query Date that aligns with the EPAF Pay Schedule. For 2020 use the following dates:
	- SS1 & SS 05/17/2020
	- SS2 06/28/2020
- 3. Select the Approval Category for the appropriate session
	- Summer 1, SS1107
	- Summer 2, SS2107
	- Summer Full Semester, SSM107
	- Use MTH 107 when EPAF is entered late or for dates other than standard summer sessions.

#### New EPAF Job Selection

Job Information - SalariedNBAJOBS, JBSAL3 Search Type Position Title **Suffix**  $\overline{\mathsf{Q}}$ New Job Primary 103820  $00$ HR Inform Specialist and Supv

- 4. Enter the appropriate summer position number.
	- Faculty Refer to the Summer Position Number Chart for the appropriate number.
	- Professional/Exempt Use a TM position number. Refer to the [Position Numbers with FOAP](https://www.bsu.edu/-/media/www/departmentalcontent/human%20resources/pdfs/policies%20guides/banner%20epaf%20user%20guide/aug2017.pdf?la=en) report.
- 5. Use a Suffix of 00. If the payment overlaps dates with another EPAF using the same position number, change the suffix for additional EPAFs. (e.g. suffix 01, 02, etc.)

## Electronic Personnel Action Form

#### Job Information - SalariedNBAJOBS, 798554-00 First Summer Teaching

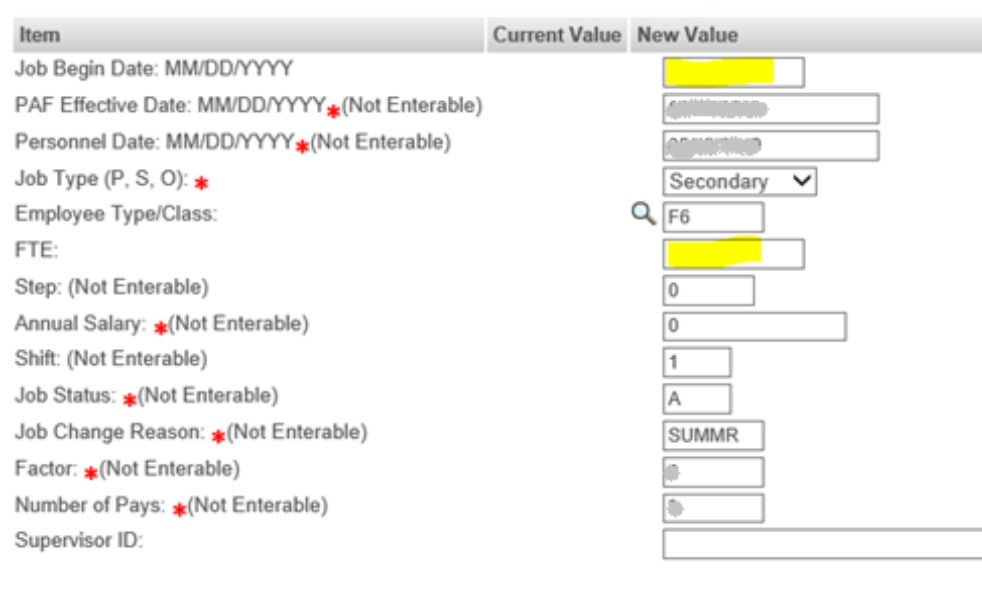

Credit Hour Load and Labor FTE Chart

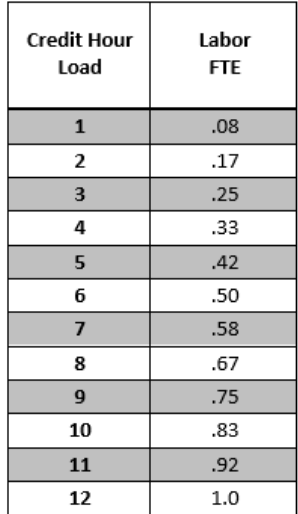

- 6. Do not enter Job Begin Date at this time. After completing the entire EPAF and saving, check the *Current Value* column. If it is blank, enter the same date as the PAF Effective Date.
- 7. Job Type will typically be Secondary. Anyone who does not work during the academic year needs to have their summer position made "Primary" so they are picked up by IT for security access.
- 8. Employee Type/Class will be F6 if faculty, TM if professional.
- 9. Enter FTE for all Faculty summer assignments based on the chart. Omit FTE for anyone who is professional or staff in their main position.

### Earnings Section

Add Additional Earnings to Existing Job, 798554-00 First Summer Teaching

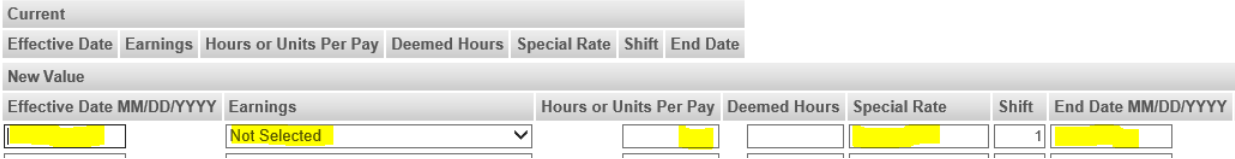

- 10. Effective Date use the same date as the PAF Effective Date above.
- 11. Select the appropriate earning code. Commonly used summer earnings codes include:
	- 365 Summer Classroom Pay: faculty teaching a fully enrolled class
	- 062 Negotiated Contract Class Pay: under enrolled class
	- 270 NonLoad Bearing Inst Activity: non‐load bearing instructional activities
	- 325 Program Director Pay
- 12. Enter Hours or Units Per Pay as 1
- 13. Calculate and enter Special Rate (include up to 6 digits after the decimal)
	- $SS1 & S52$  total amount  $\div 3$
	- Summer semester total amount  $\div$  6
- 14. Enter the End Date that aligns with the EPAF Pay Schedule. For summer 2020 use the following:
	- SS1 06/27/2020
	- SS2 08/08/2020
	- SS 08/08/2020

15. Multiple lines can be used on an EPAF to pay with different earning codes.

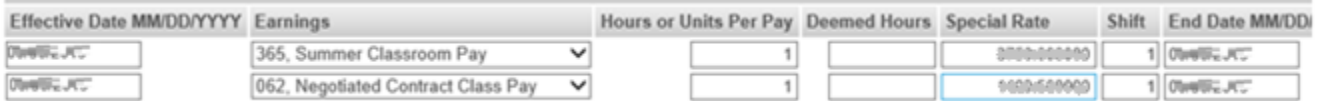

Example of multiple earnings codes and special rate calculation:

ACC 201.01 (CRN 12345) 3 credit hours; 13 students; 7.5% x \$50,000= \$3,750 – Summer Classroom Pay ACC 201.02 (CRN 67890) 3 credit hours; 15 students; 7.5% x \$50,000 = \$3,750 – Summer Classroom Pay. ACC 369.01 (CRN 98765) 3 credit hours; 3 students; \$900 per online chart – Negotiated Contract Class Pay

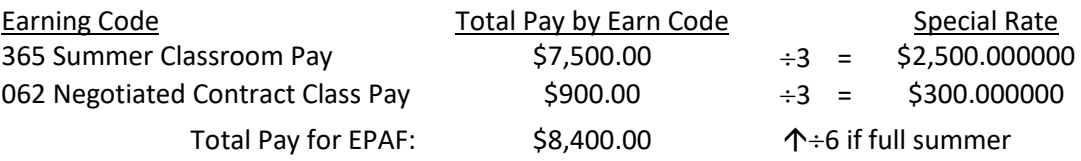

Calculation formula: AY salary base x .30 x number of credit hours/12 = pay / number of pay periods e.g \$100,000 x .30 x 3 credit hours / 12 = \$7500 / 3 pay = \$2500

or use the **Pay Scale Summer 2020 Template** (Excel file)

## Labor Distribution and End Section

Labor Distribution, 798554-00 First Summer Teaching

Personnel Date: MM/DD/YYYY(Not Enterable)

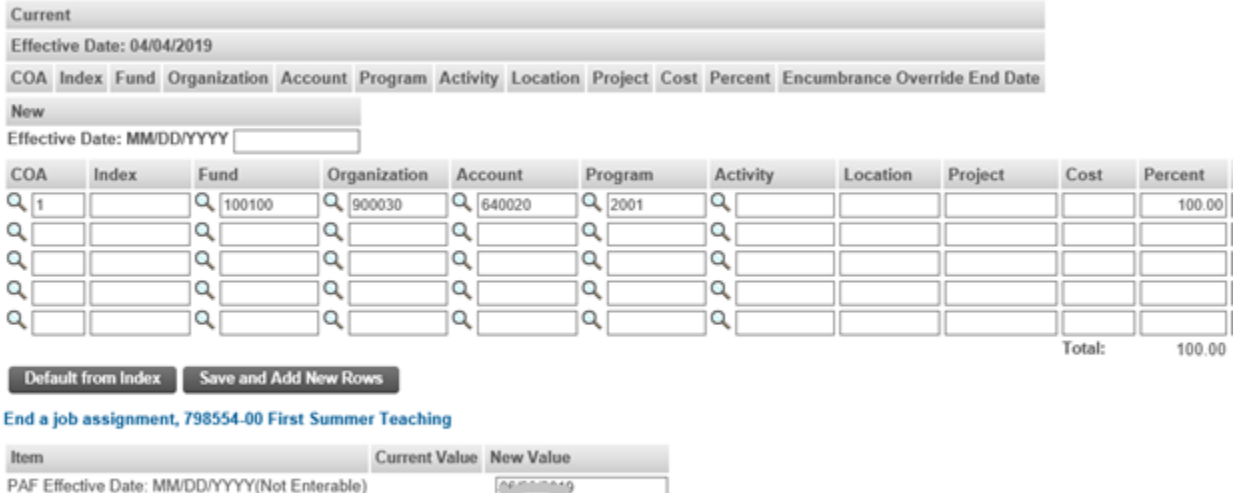

Job Change Reason: (Not Enterable) **ENDJB** Job Status: (Not Enterable)  $\top$ 

16. The FOAP will default in correctly if you have selected the correct position for an org.

en muutti

17. The "End a Job" section cannot be modified. Dates will default in based on the session.

#### Approvers

18. Add department and college approvers per your department's approver chain. Typically, Chair, Dean and Budget Director.

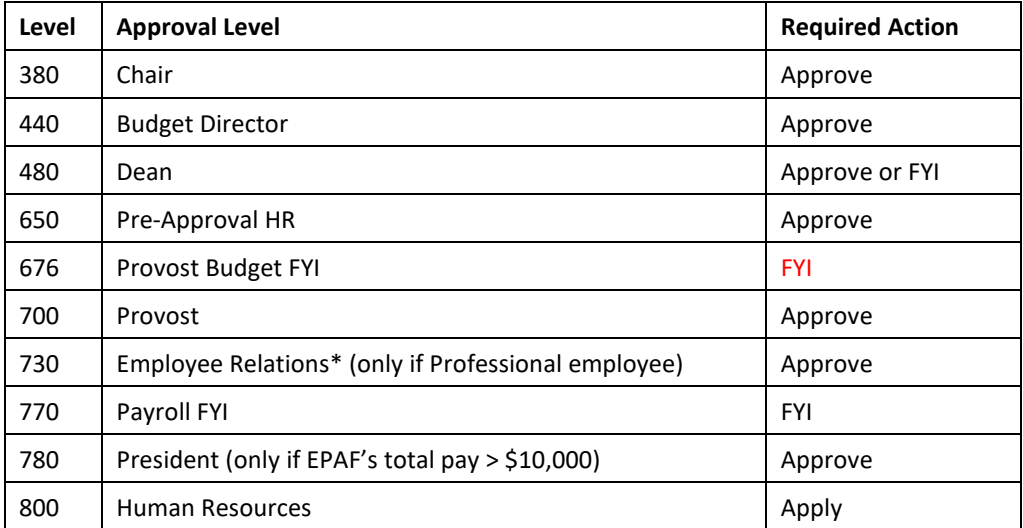

\*An [Addendum to Employment Contract](https://www.bsu.edu/-/media/www/departmentalcontent/human%20resources/pdfs/hr%20forms/hr-126%20fac-prof%20contract%20addendum.pdf?la=en) is also required.

#### **Comments**

#### **Comment**

- 19. Comments must include the following information:
	- *Course name/number/section for each course being paid*
	- *Credit hours per course/total credit hours*
	- *Total number of students per course*
	- *Pay per course, with calculations*
	- *Total pay for EPAF*

*Example comment:* ACC 201.01 (CRN 12345) 3 credit hours; 13 students; 7.5% x \$50,000= \$3,750. ACC 201.02 (CRN 67890) 3 credit hours; 15 students; 7.5% x \$50,000 = \$3,750; Negotiated Contract ACC 369.01 (CRN 98765) 3 credit hours; 3 students; \$900 per DOSL Contract Schedule. Total Pay = \$3,750 + \$3,750 +  $$900 = $8,400$ 

Add "addendum in process" to advise HR when one is being routed (professional employees only). HR will obtain Provost and/or AVP Human Resources signature.

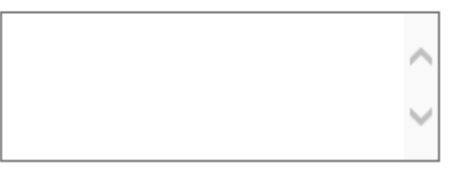